# **Softpace**

# SP-VPN 1700 Client Kurzanleitung

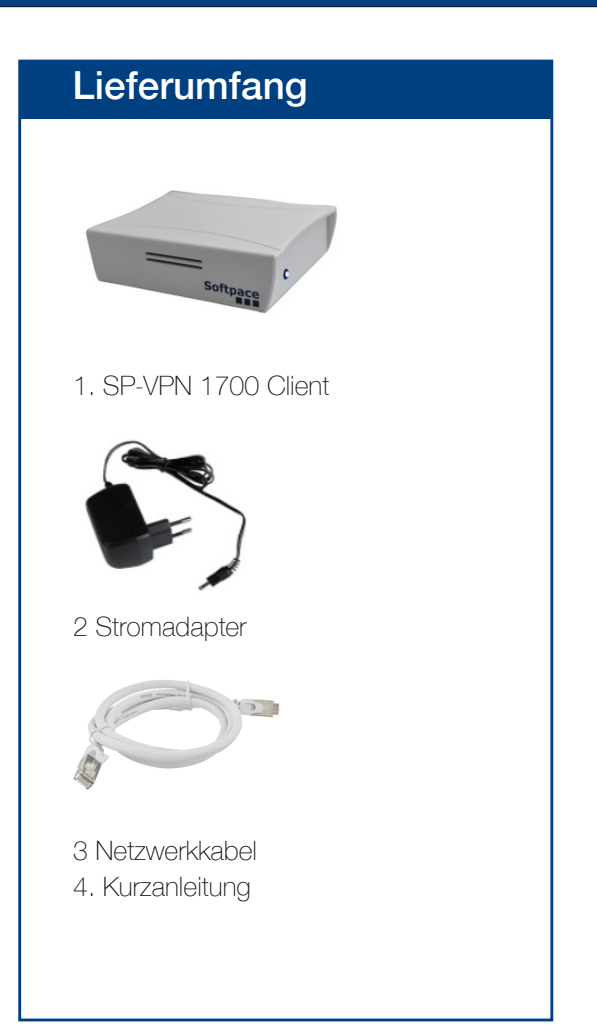

# **Sicherheit**

#### • Betreiben Sie den SP-VPN 1700 Client an einem trockenen und staubfreien Ort und sorgen Sie für ausreichende Belüftung.

- Der SP-VPN 1700 Client ist für die Verwendung in Gebäuden vorgesehen. Es dürfen keine Flüssigkeiten in das Innere eindringen.
- Entfernen Sie den Schuko-Adapter nur mit elektrisch isolierten Hilfsmitteln aus der Steckdose.
- Öffnen Sie den SP-VPN 1700 Client nicht. Durch Öffnen und/oder unsachgemäße Reparaturen können Sie sich in Gefahr bringen.
- Trennen Sie den SP-VPN 1700 Client vor der Reinigung vom Strom. Verwenden Sie für die Reinigung ein trockenes Tuch.

# SP-VPN 1700 Client

SP-VPN 1700 Client ist ein WLAN Access Point mit sicherer VPN Verbindung. Er ermöglicht eine einfache und sichere Anbindung von Homeoffice-Arbeitsplätzen.

Der SP-VPN-Client verbindet sich automatisch mit dem SP-VPN-Server und stellt eine sichere VPN Verbindung im eigenen WLAN-Netz her.

Er eignet sich optimal für Homeoffice-Arbeitsplätze.

Hier erhalten Sie die wichtigsten Informationen, um Ihren SP-VPN 1700 Client in Betrieb zu nehmen.

Der SP-VPN 1700 Client besitzt eine Benutzeroberfläche, die Sie in einem Internetbrowser öffnen können.

Über diese Benutzeroberfläche können Sie ein PDF-Handbuch mit Beschreibungen aller Funktionen und Anleitungen des SP-VPN 1700 Clients herunterladen.

## SP-VPN 1700 Client mit Netzwerk verbinden und starten

Stecken Sie das Netzwerkkabel auf der Rückseite des SP-VPN 1700 Clients ein (1). Verbinden Sie den SP-VPN 1700 Client mit dem anderen Ende des Netzwerkkabels mit Ihrem Netzwerk.

Schliessen Sie das Netzteil an den SP-VPN 1700 Client an (2) und stecken Sie es in die Steckdose.

Der SP-VPN 1700 Client startet und die Status LED beginnt nach einiger Zeit zu blinken.

# Computer mit SP-VPN 1700 Client verbinden

Direkt nach dem Start des SP-VPN Clients können Sie sich per WLAN verbinden. Gehen Sie dafür wie folgt vor:

#### Unter Windows 10:

- 1 Klicken Sie in der Windows-Taskleiste auf Start und dann auf Einstellungen.
- 2 Klicken Sie im Menü "Einstellungen" auf "Netzwerk und Internet" und dann auf "WLAN".
- 3 Klicken Sie in der Liste der verfügbaren Verbindungen auf den Namen SPCLIENT (SSID) und dann auf "Verbinden".
- 4 Tragen Sie im Eingabefeld "Netzwerksicherheitsschlüssel eingeben" den WLAN-Netzwerkschlüssel secure4vpn ein und klicken Sie auf "Weiter".
- 5 Jetzt wird die WLAN-Verbindung hergestellt.

#### Unter MacOS

- 1 Klicken Sie auf das WLAN-Symbol in der Finder-Leiste am oberen Bildschirmrand.
- 2 Klicken Sie im Kontextmenü auf den Namen SPCLIENT (SSID).
- 3 Tragen Sie im Eingabefeld "Kennwort" den WLAN-Netzwerkschlüssel secure4vpn ein und klicken Sie auf "Verbinden".
- 4 Jetzt wird die WLAN-Verbindung hergestellt und ihre Feldstärke von dem WLAN-Symbol angezeigt.

Achtung: Wir empfehlen den WLAN-Netzwerkschlüssel zu ändern. Die Anleitung für die Änderung des Netzwerkschlüssels wird im Handbuch beschrieben.

# SP-VPN 1700 Client konfigurieren

Um auf die Web-Anwendung zugreifen zu können benötigen Sie einen aktuellen Internetbrowser (Firefox, Chrome).

Geben Sie in der Adressleiste des Browsers die Adresse http://10.20.0.1 ein. (Achten Sie darauf, dass die WLAN Verbindung mit SPCLIENT aktiv ist.) Drücken Sie dann die Eingabetaste. Akzeptieren Sie wenn notwendig die Sicherheitswarnung.

Im Browserfenster erscheint das Login-Fenster.

Der Zugang zur Web-Anwendung ist geschützt. Der Benutzernameim ist "admin" und das initiale Passwort im Auslieferungszustand ist **"admin"**.

Nach erfolgreicher Authentifizierung erscheint die Status Seite des SP-VPN 1700 Client.

ACHTUNG: Wir empfehlen die Änderung des initialen Passwortes, um unberechtigten Zugriff vorzubeugen. Die Anleitung für die Änderung des Passwortes wird im Handbuch beschrieben.

Im Abschnitt **VPN-Admin** aktivieren Sie den VPN Client unter "VPN Client Verbindung aktivieren". Geben Sie unter Benutzername und Passwort den Benutzername und das Passwort des VPN Benutzers ein.

Wählen Sie die zugehörige OpenVPN Datei aus.

Wenn Sie die Zwei-Stufen-Authentifizierung verwenden wollen, aktivieren Sie diese und wählen die zugehörige Authenfikationsdatei aus. Oder geben Sie das Authentifizierungspasswort direkt ein.

Mit Speichern beenden Sie die Konfiguration.

Der SP-VPN 1700 Client verbindet sich nun automatisch mit dem SP-VPN 1700 Server. Nach erfolgreicher Verbindung leuchtet die Status LED auf der Vorderseite permanent.

Achtung: Dieser Vorgang kann mehrere Minuten dauern.

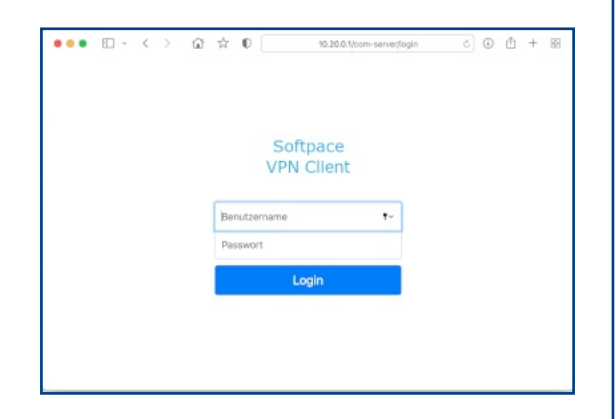

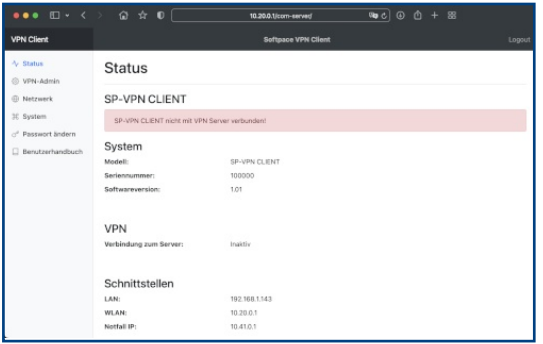

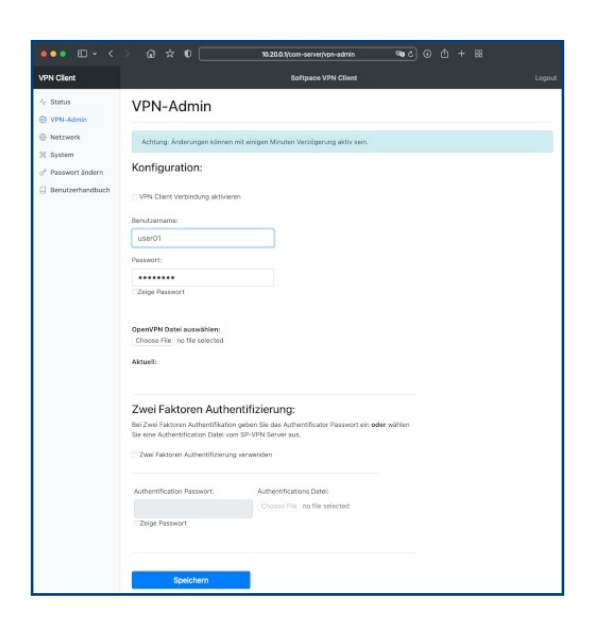

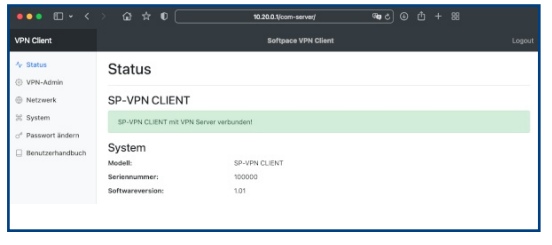

## **Entsorgung**

Der SP-VPN 1700 Client darf gemäß europäischen Vorgaben nicht über den Hausmüll entsorgt werden. Bringen Sie sie nach der Verwendung zu den Sammelstellen der Kommune.

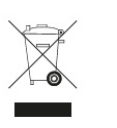

# Kontakt

## www.softpace.net

# Softpace GmbH

Parkstrasse 27 / 82008 Unterhaching

# **Rechtliches**

Rechtliche Hinweise und Lizenzbestimmungen finden Sie in der Benutzeroberfläche unter Handbuch.

#### CE-Konformitätserklärung

Hiermit erklärt Softpace, dass sich das Gerät in Übereinstimmung mit den grundlegenden Anforderungen und den anderen relevanten Vorschriften der Richtlinien 2014/53/EU, 2009/125/EG sowie 2011/65/EU befindet.